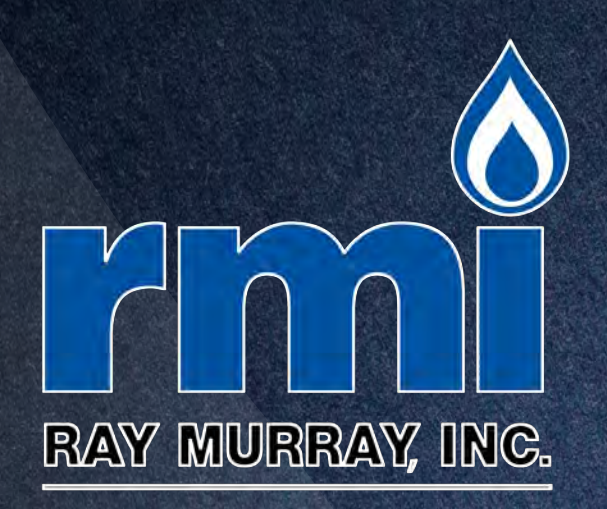

# **RAYMURRAY.COM** Users Guide

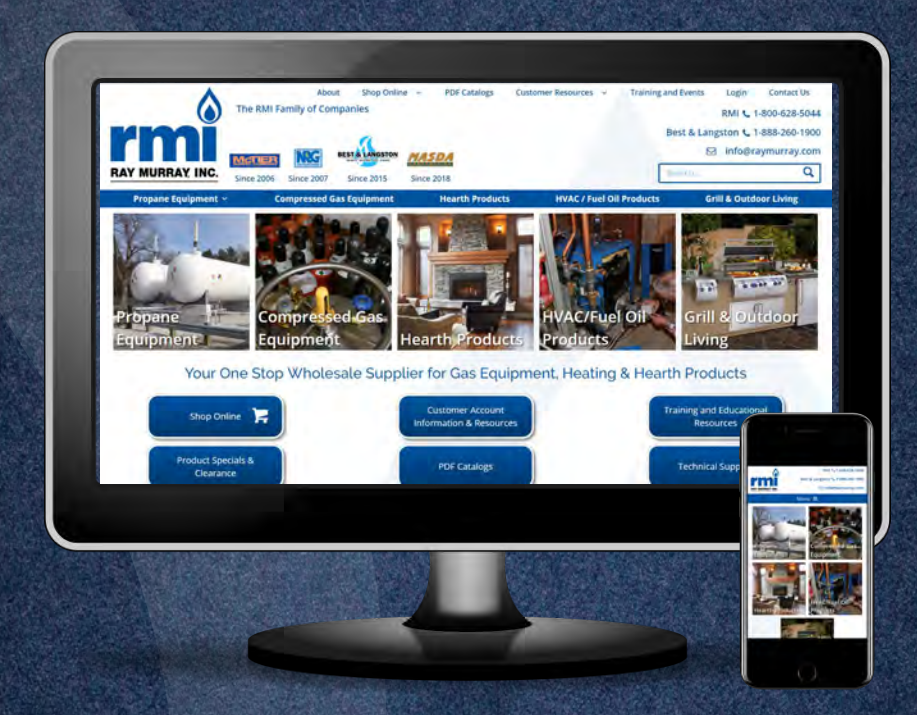

Stasy-to-Use, Online Shopping Portal Check inventory, get pricing & place orders, 24/7

**△Online Resource Center** Access brochures, catalogs, price books, manuals<br>& videos all in one easy-to-find place

Access now @www.raymurray.com 2. Follow the prompts to create your account

# **Table of Contents**

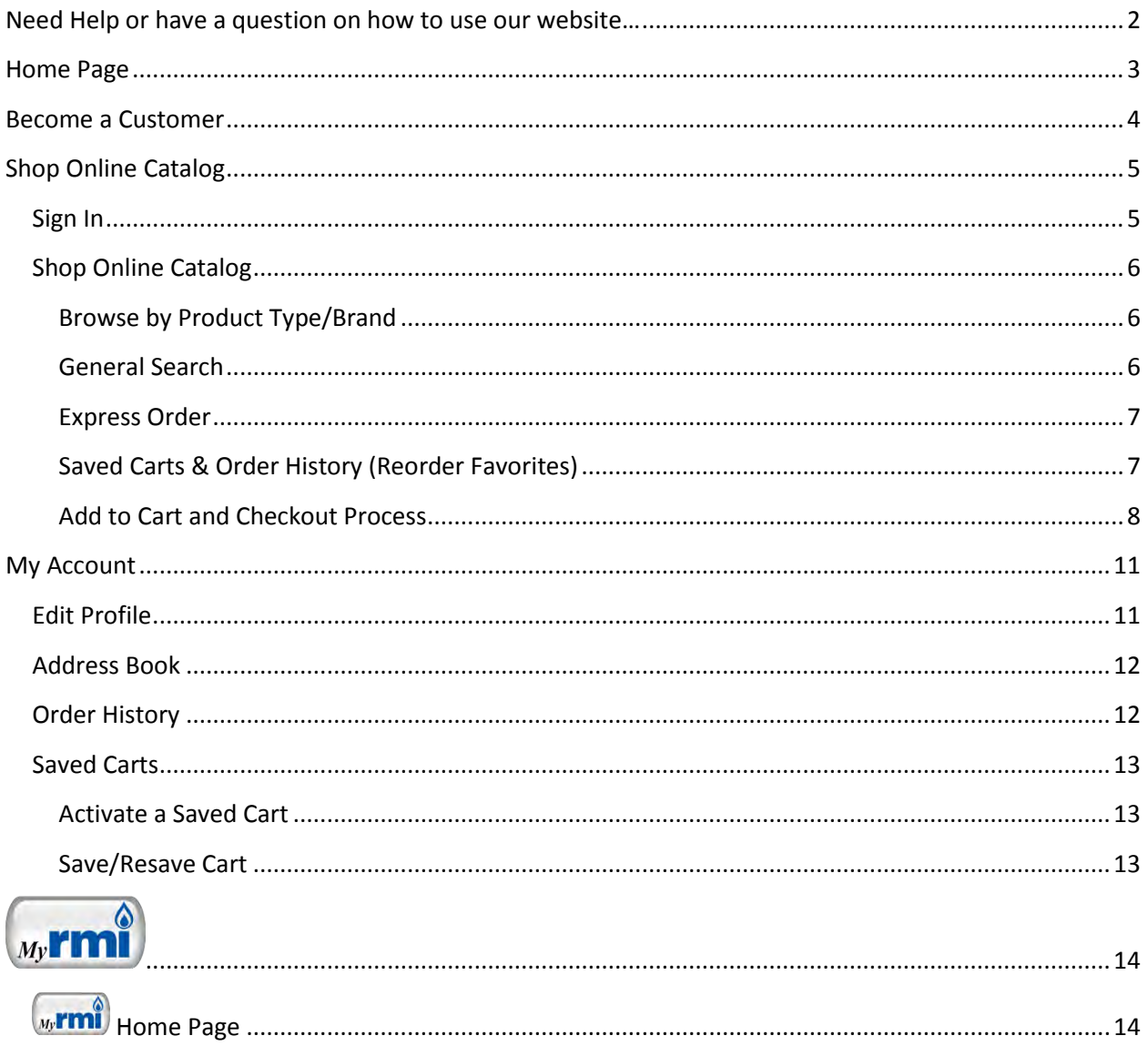

## <span id="page-1-0"></span>Need Help or have a question on how to use our website...

- You can call us at 800-628-5044 with questions. Our Customer Service Reps are available to talk to you Monday - Friday from 7:00 am to 5:00 pm EST.
- O You can email us at info@raymurray.com.
- O You can find your salesperson by clicking the Outside Sales Team button on our Home page and talk to them directly.

# <span id="page-2-0"></span>**Home Page**

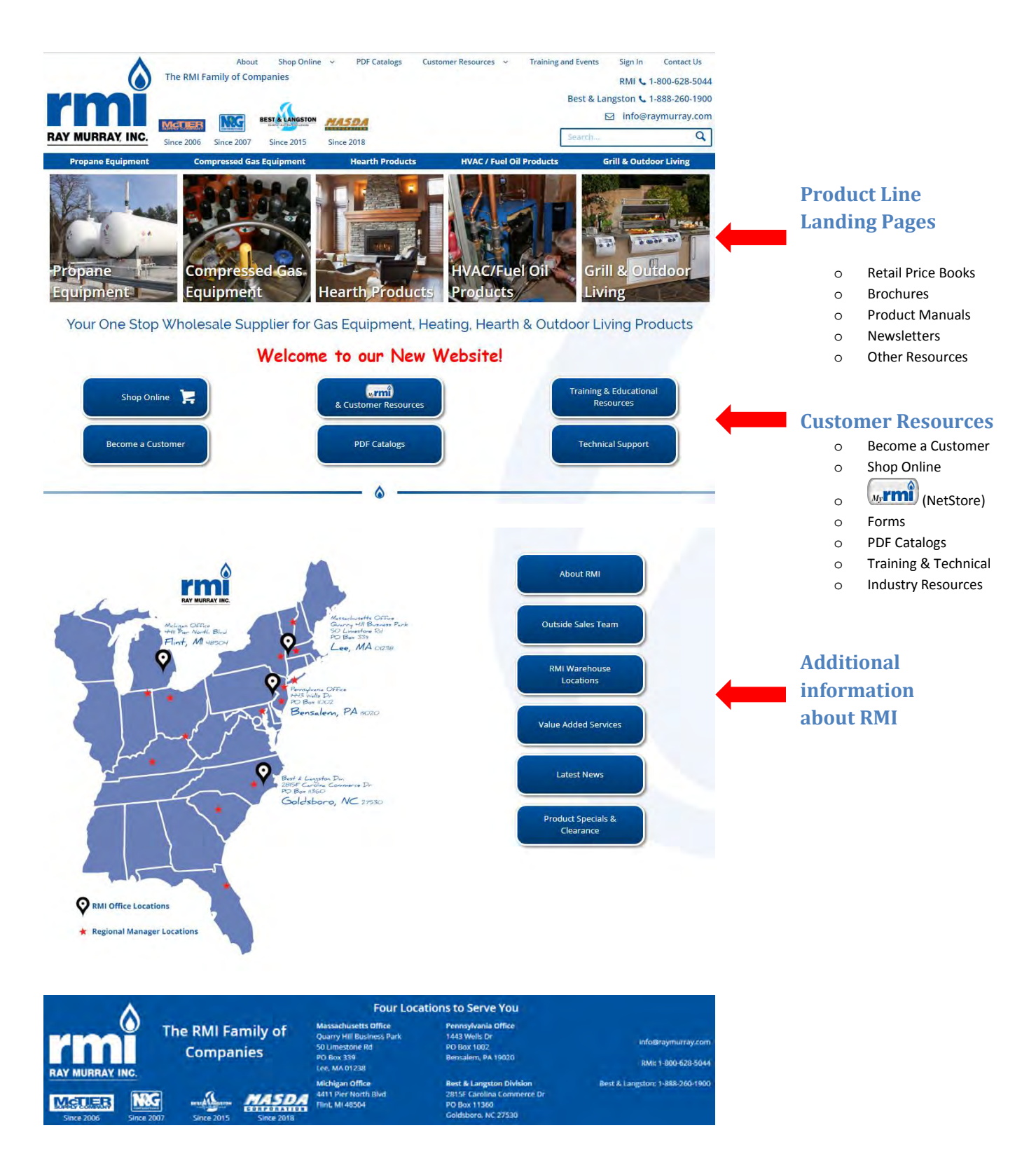

# <span id="page-3-0"></span>**Become a Customer**

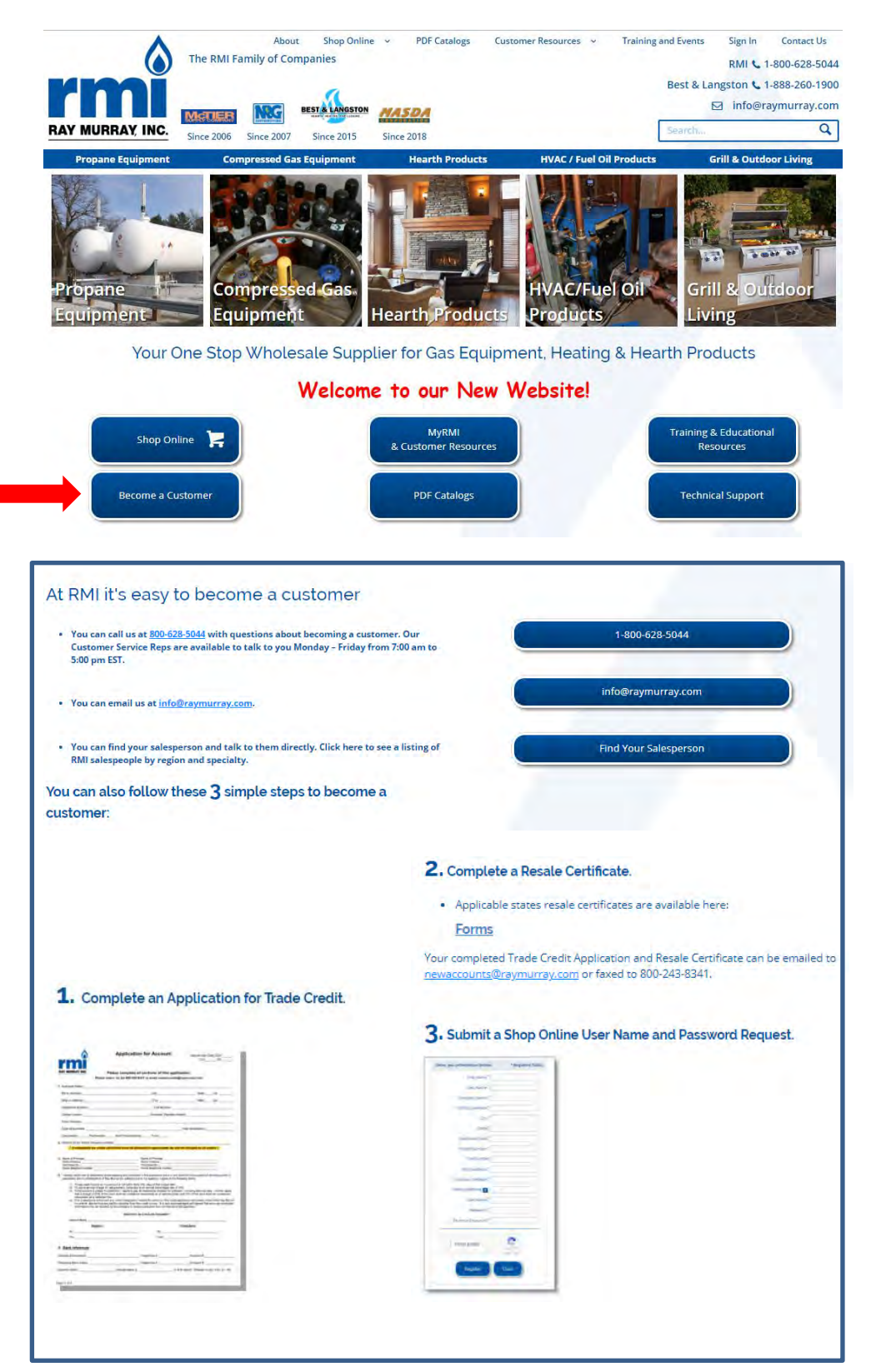

To become a new customer with RMI Click on the **Become a Customer** button and follow the 3 simple steps.

The RMI Admin team will review the submitted forms and complete the new customer set-up process.

New customer set-up can take a few days depending on the forms review.

New customers will be notified when their RMI customer account and online user name & password have been set-up.

# <span id="page-4-0"></span>**Shop Online Catalog**

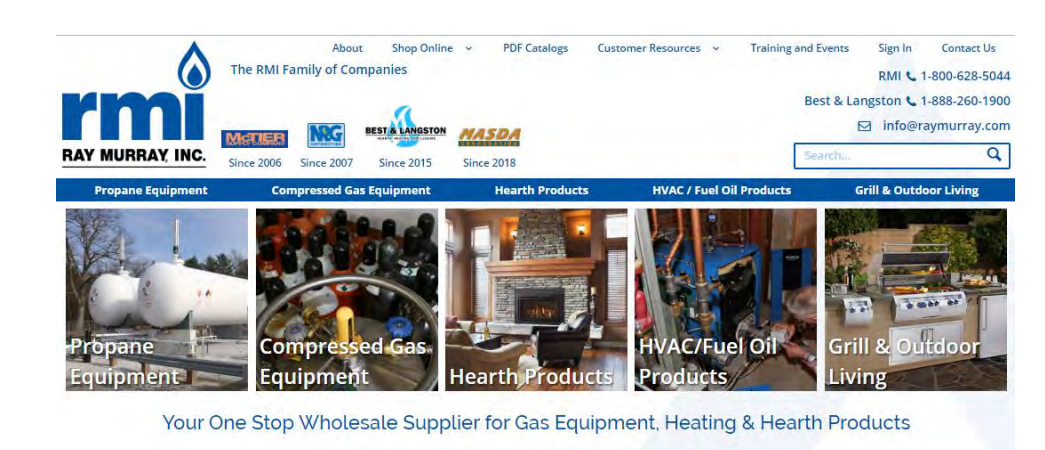

Welcome to our New Website!

**PDF Catalogs** 

Fraining & Educationa

**Technical Support** 

sources

MyRMI<br>& Customer Re

An RMI customer account is required to shop online. Go to the **Become a Customer** button on the Home page for information on how to become an RMI customer.

Current RMI customers should simply click on the **Shop Online** button.

## <span id="page-4-1"></span>**Sign In**

**Shop Online** 

Become a Customer

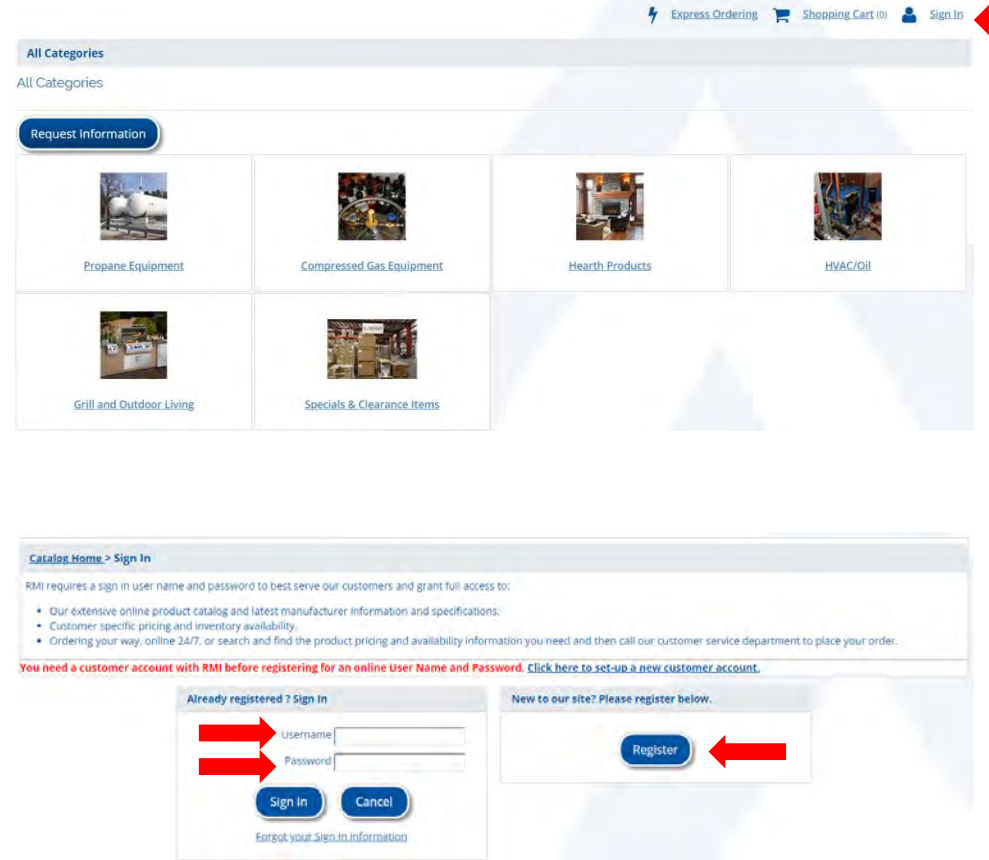

RMI Customers who have previously set-up an online account will enter their User Name and Password.

RMI Customers who have not set-up an online account can register for an online User Name and Password.

The completed registration form will go to the RMI Admin team for review and set-up. The customer will be notified when their online User Name and Password is ready to use. This process can typically take 24-48 hours to complete.

## <span id="page-5-0"></span>**Shop Online Catalog**

## <span id="page-5-1"></span>**Browse by Product Type/Brand**

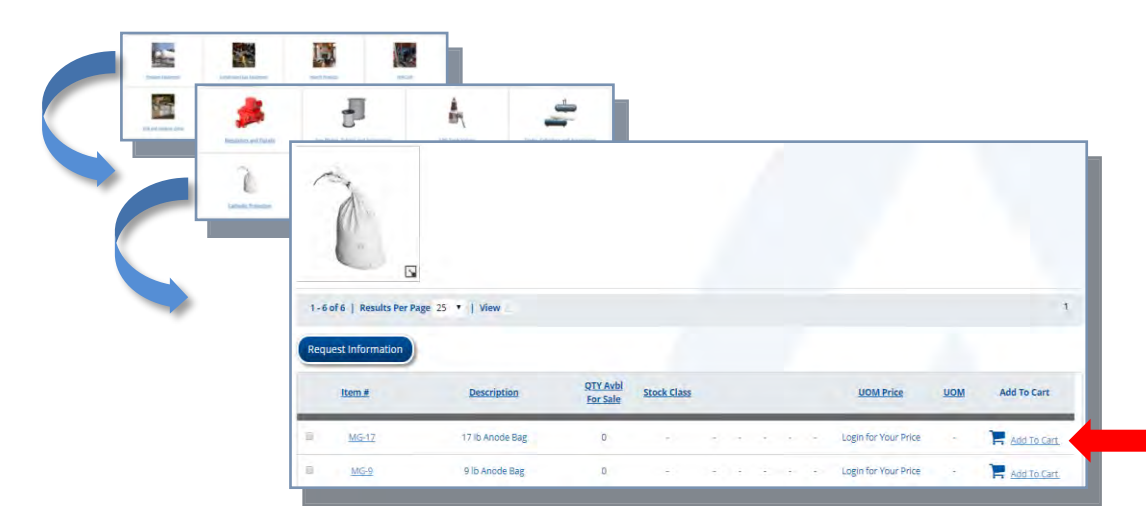

**There are multiple ways to search for products and add them to a Shopping Cart.**

#### The **Browse by Product Type/Brand**

is a drill down approach to finding an item by Product Line and then by product type/brand. This search option allows the user to see all items in a Product Category.

Order here by clicking Add to Cart.

#### <span id="page-5-2"></span>**General Search**

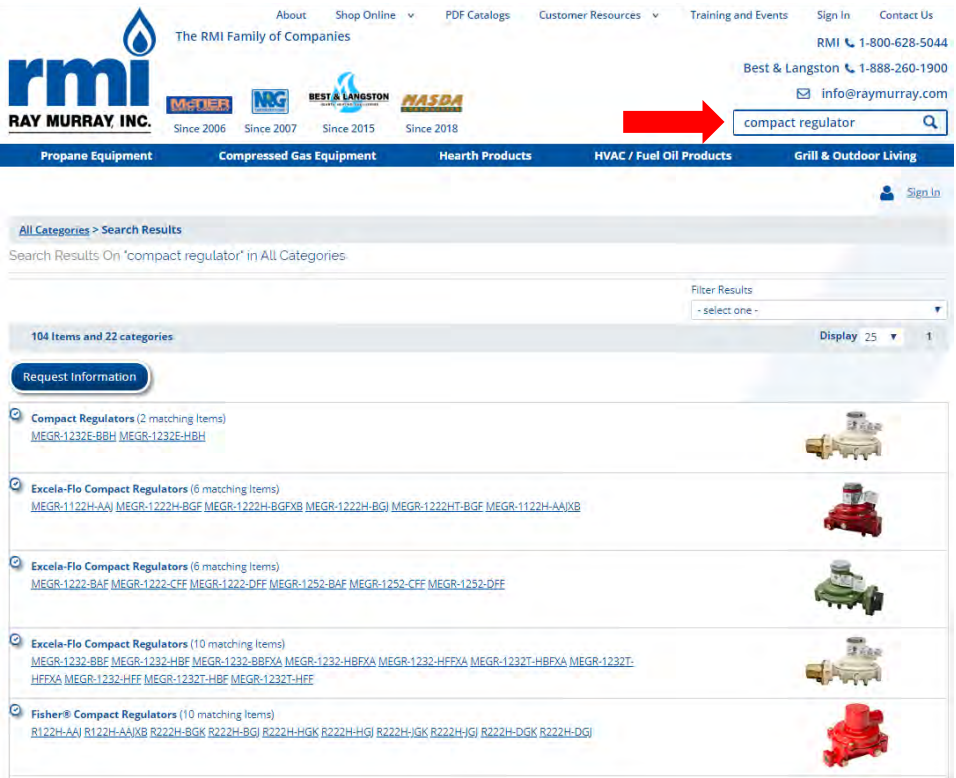

The **General Search** field will return every occurrence of an item with the search criteria as part of the item number or item description. Partial Item Numbers can be entered in this search field.

## <span id="page-6-0"></span>**Express Order**

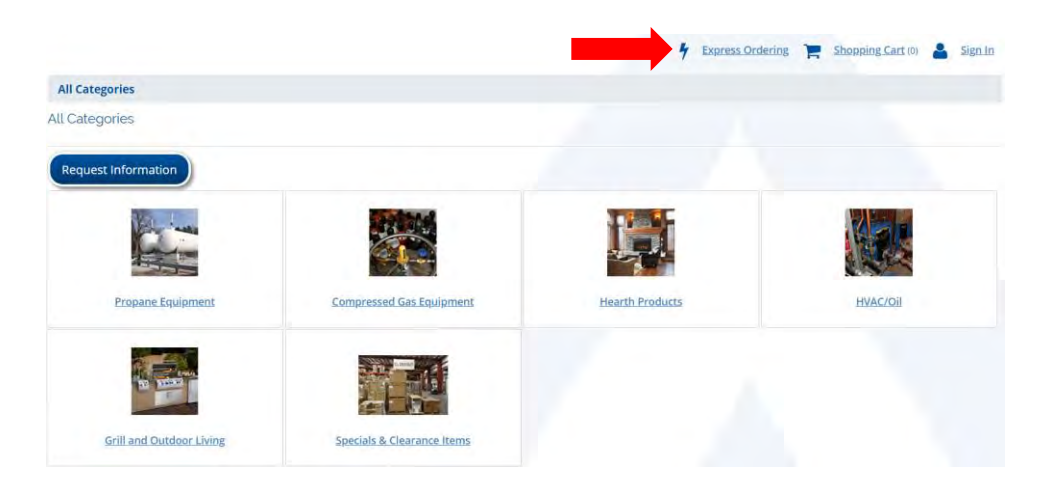

#### The **Express Order** search is a quick way to

find an item or multiple items by partial or complete item number.

#### **Express Order - Partial Item Search**

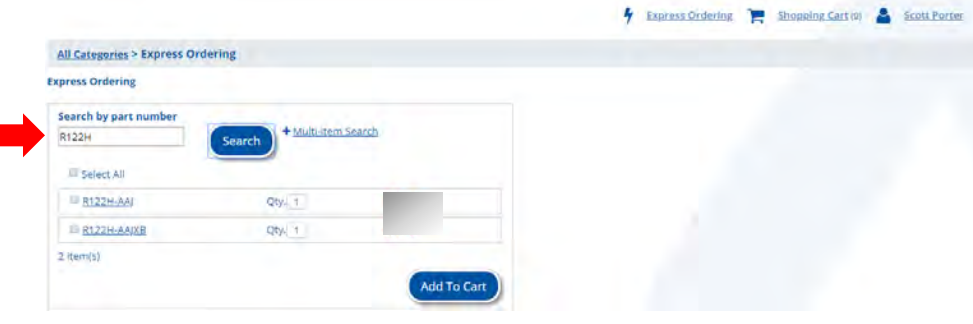

#### The **Partial Item**

search is a quick way to find items starting with a similar beginning.

#### **Express Order - Multiple Item Search**

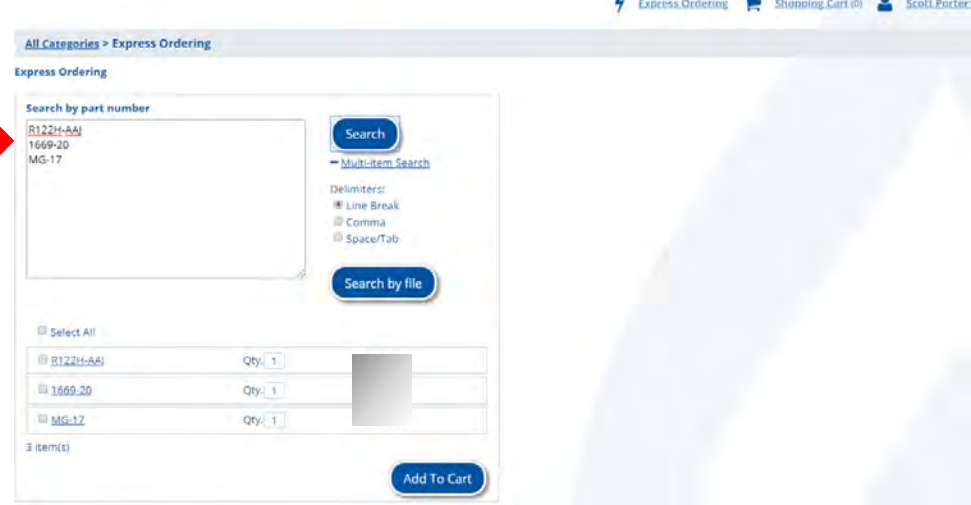

## The **Multiple Item**

search is a way to find a complete list of frequently bought items.

A detailed explanation of how to use **Saved Carts & Order History** as reorder favorites can be found in the **My Account** section of this user guide.

## <span id="page-6-1"></span>**Saved Carts & Order History (Reorder Favorites)**

## <span id="page-7-0"></span>**Add to Cart and Checkout Process**

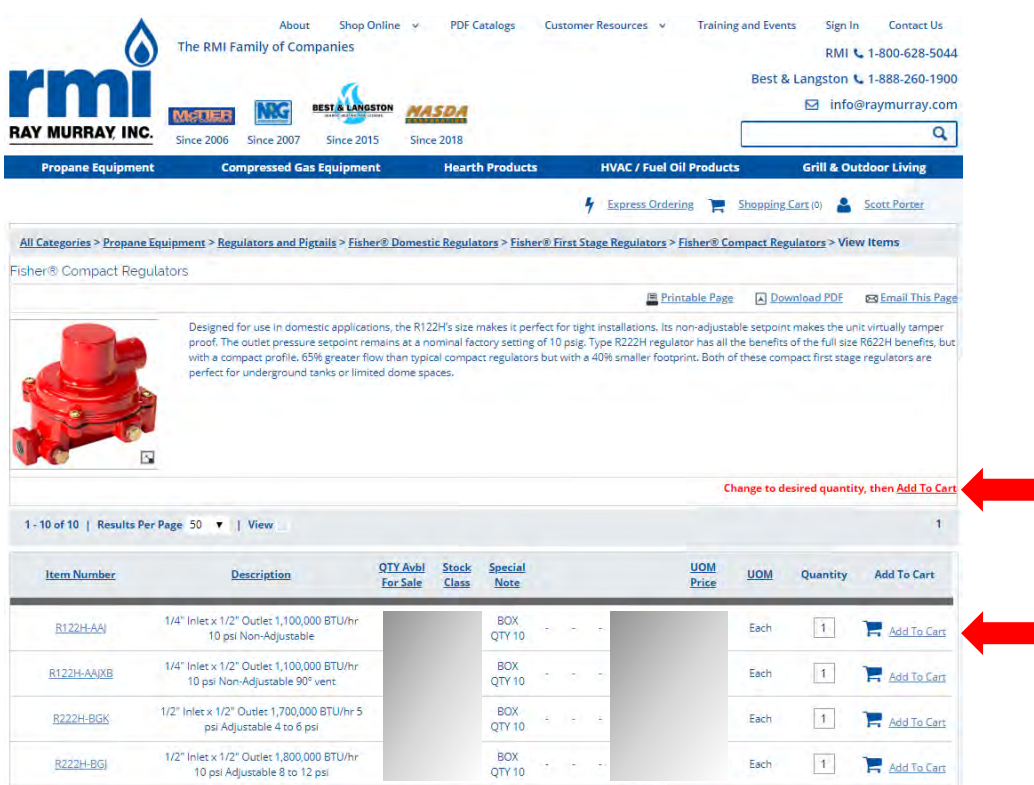

#### **Add to Cart**

Customers can change the quantity to their desired quantity and click Add to Cart.

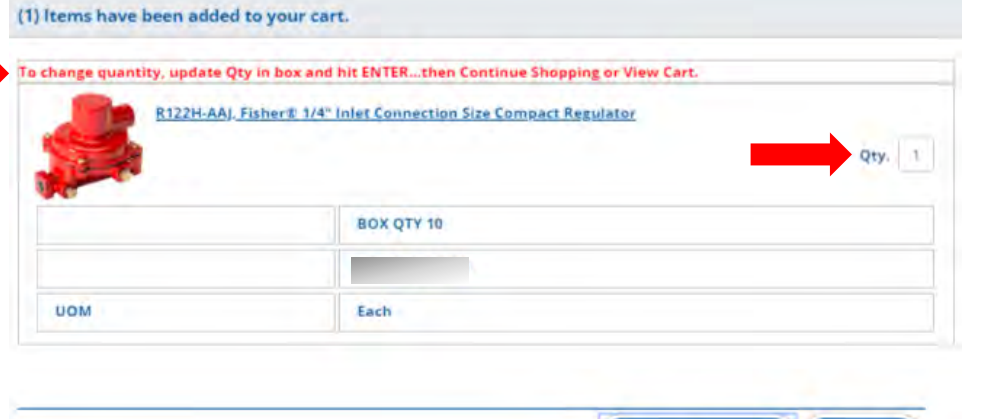

Continue Shopping

View Cart

## **Add to Cart Window**

The quantity can also be changed in the Add to Cart window by updating the Qty in the box and hitting ENTER before clicking **Continue Shopping** or **View Cart**.

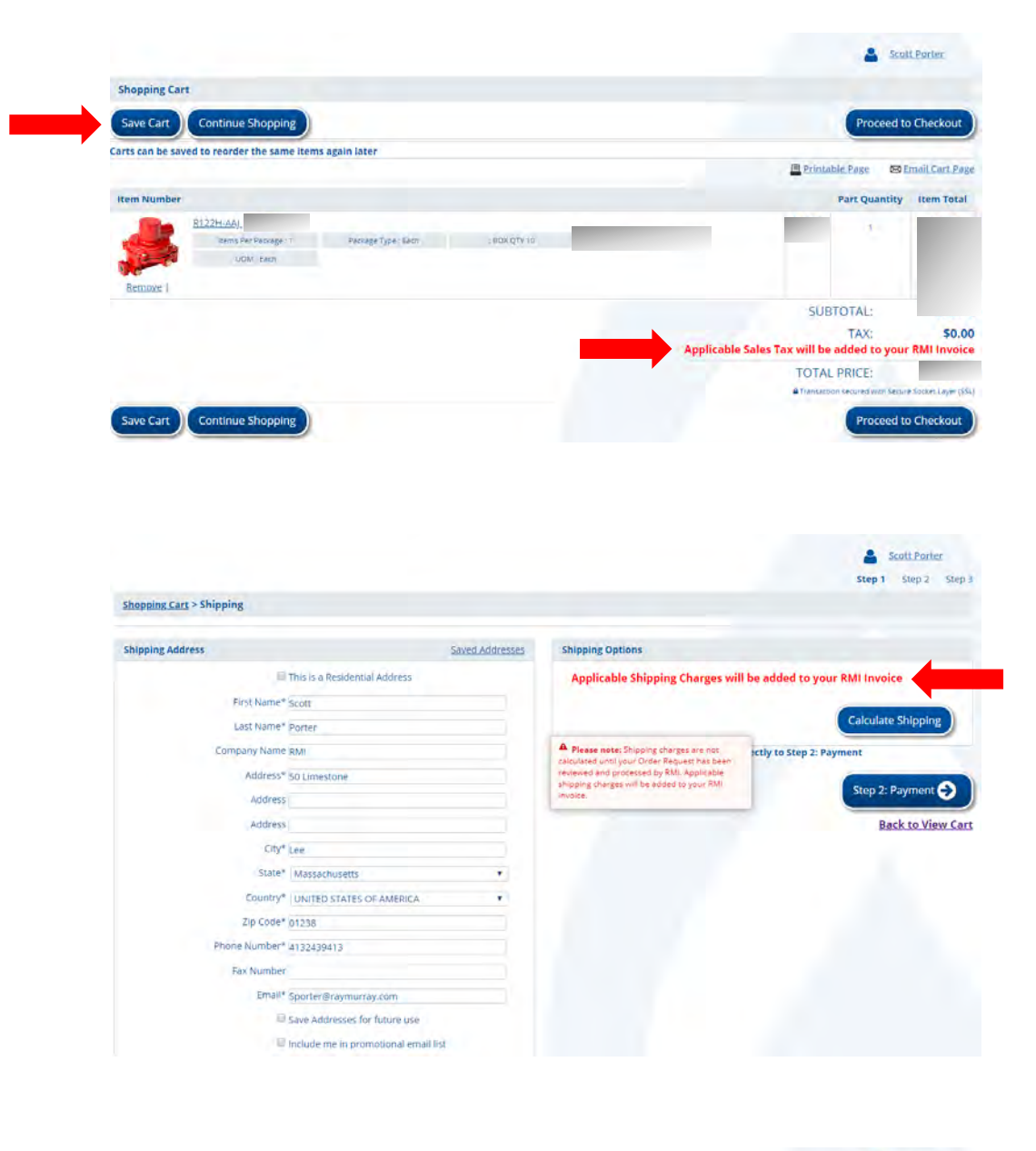

#### **Cart Review**

**Save Cart** is an option to reorder the same items again at a later time.

Applicable Sales Tax is calculated based on the customer's taxable or exempt status and added to the RMI Invoice.

## **Checkout Process - Step 1**

Applicable Shipping Charges are calculated during the RMI shipping process and added to the RMI Invoice.

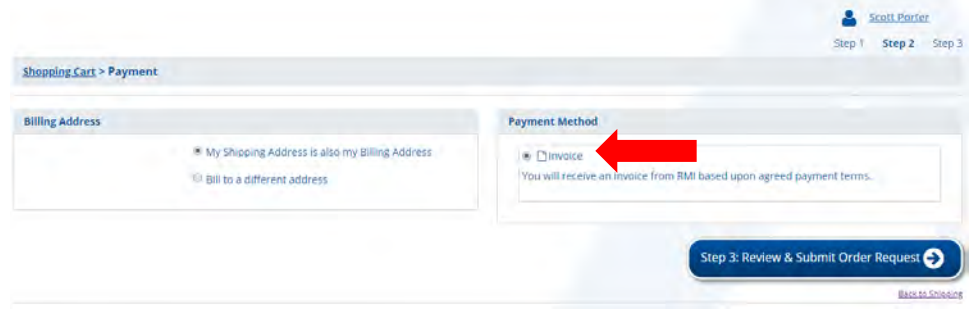

### **Checkout Process - Step 2**

Invoice is the Payment Method for all online orders.

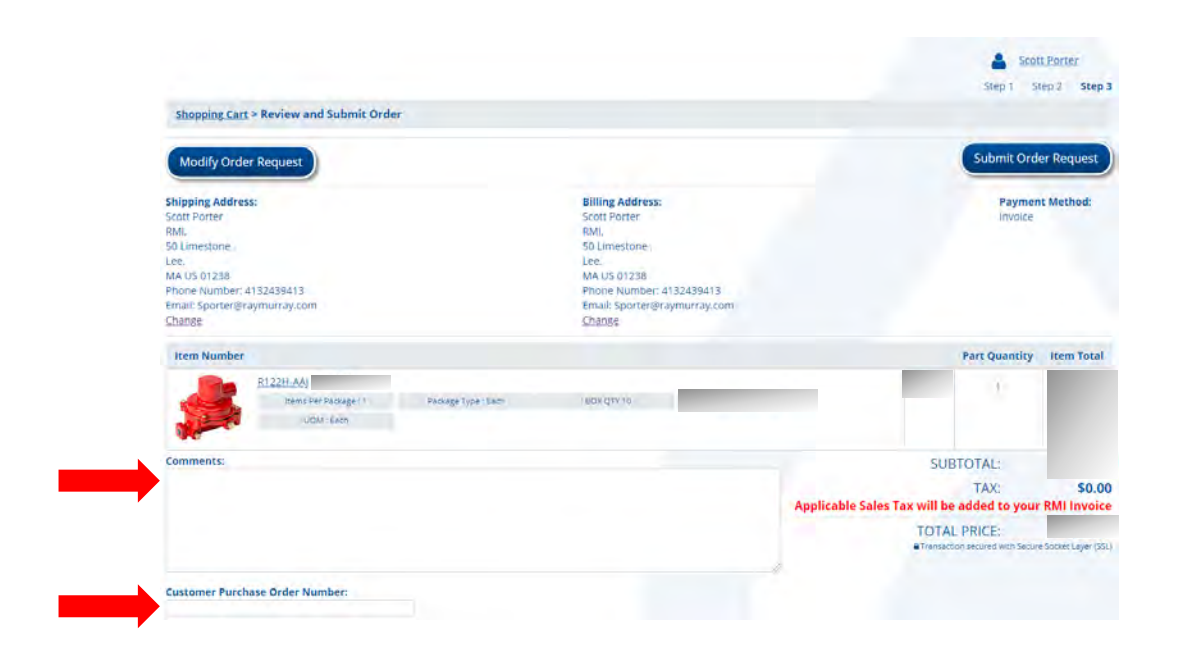

## **Checkout Process - Step 3**

This step is the final review before submitting the Order Request.

Customers can also add **Comments** and a **Customer PO#** to the Order Request.

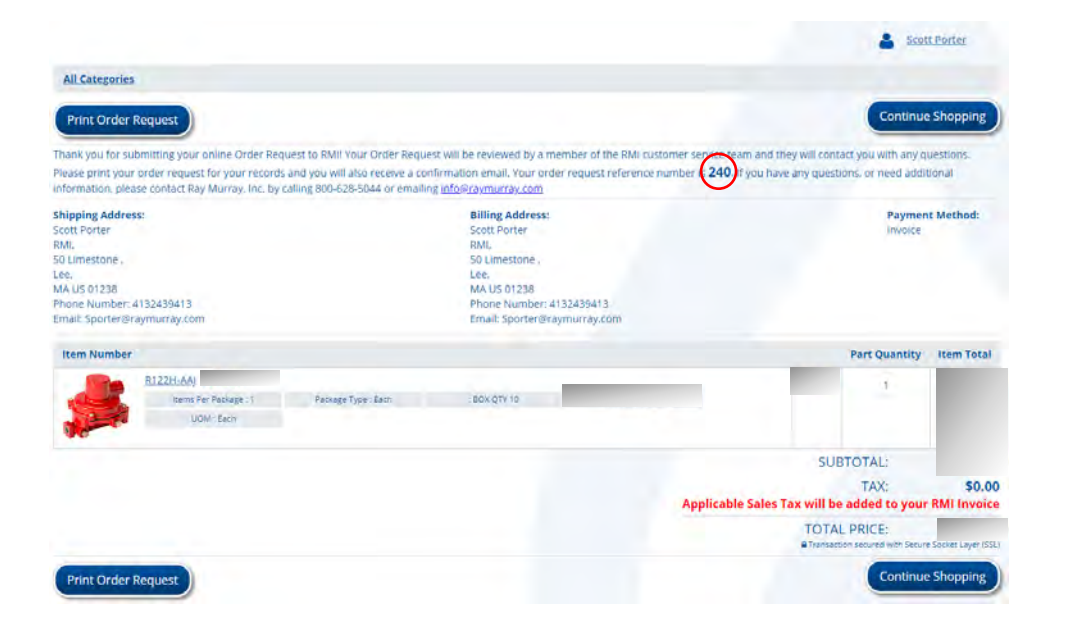

## **Checkout Process - Complete**

A member of the RMI customer service team will review the Order Request and release it into the RMI system for processing or contact the customer with any questions.

A reference number is given to the Order Request and can be used by RMI customer service to find the order after it has been released into our system.

The customer will receive an Order Confirmation when their order is released into the RMI system for processing.

# <span id="page-10-0"></span>**My Account**

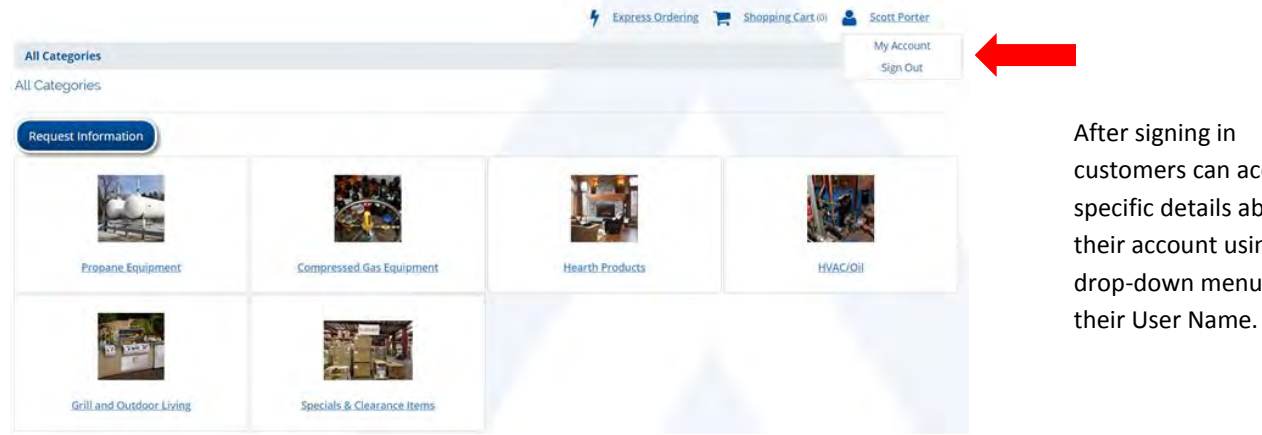

customers can access specific details about their account using a drop-down menu under

## <span id="page-10-1"></span>**Edit Profile**

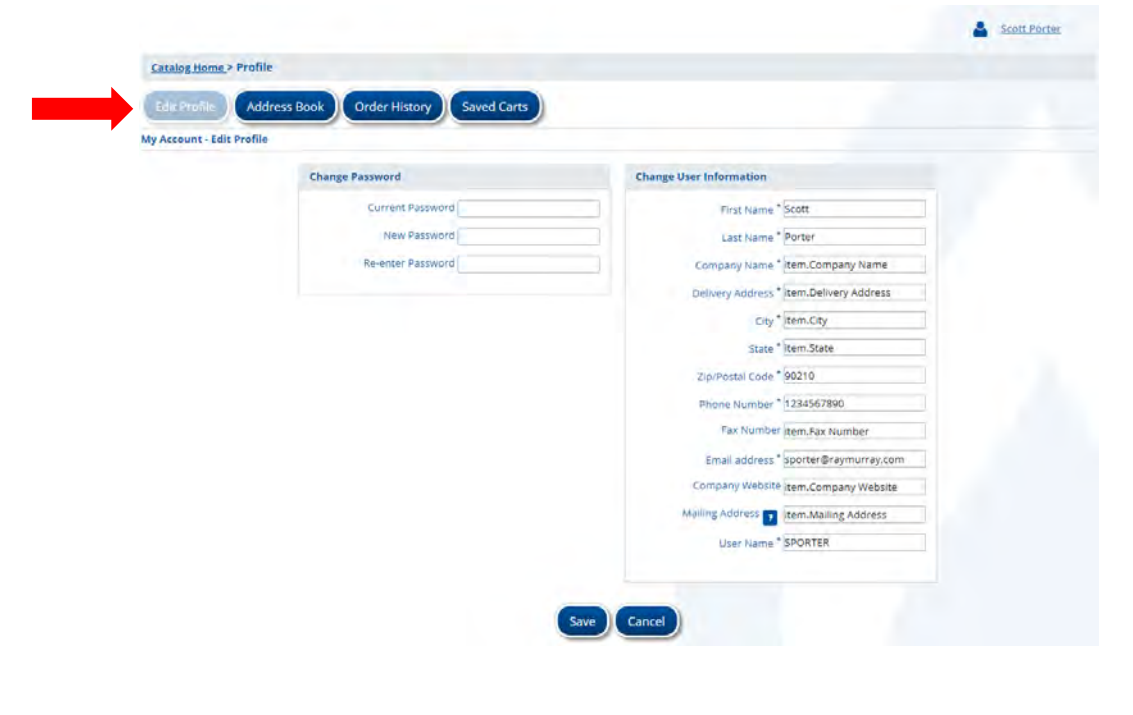

Customers can change specific details in their individual profile and also change their Password.

<span id="page-11-0"></span>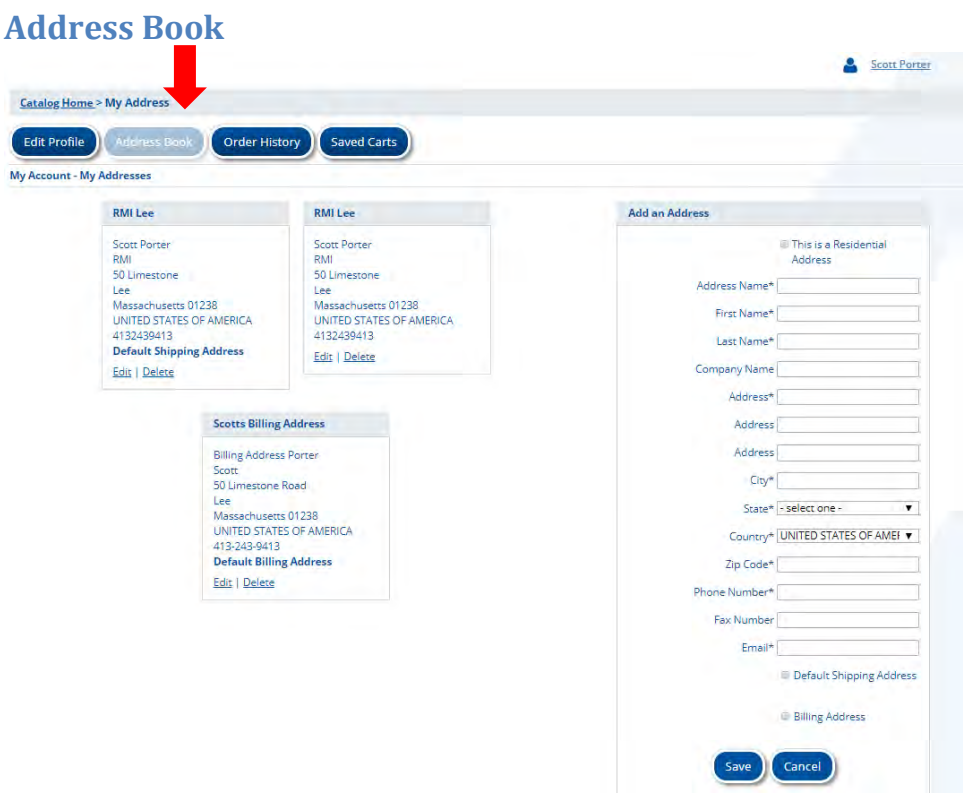

Customers can change existing addresses and add new Bill-To or Ship-To Addresses.

# <span id="page-11-1"></span>**Order History**

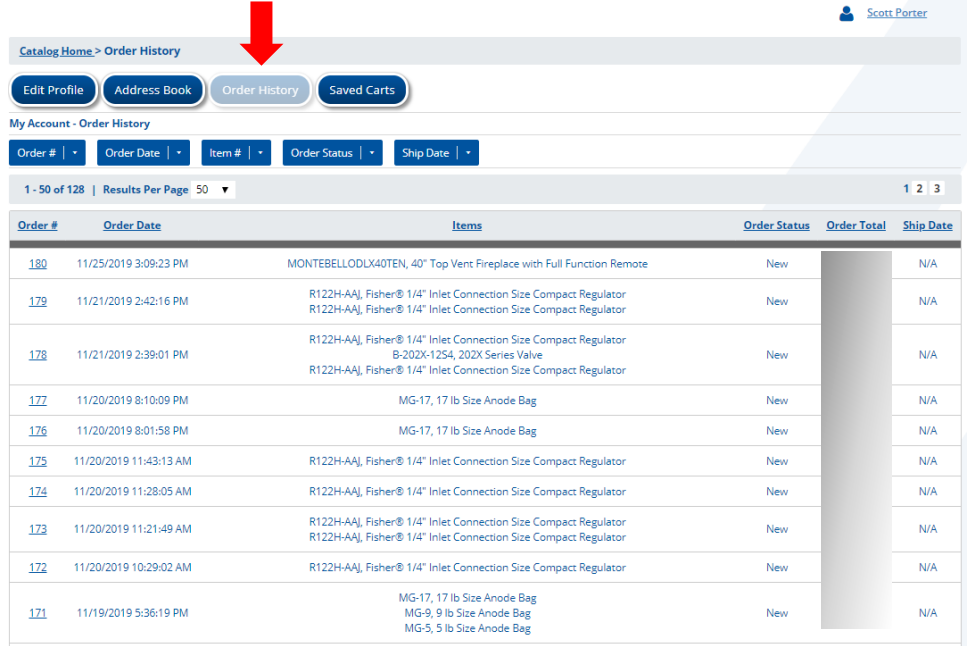

Customers can review orders previously placed online. Clicking Reorder will add the entire order to a new shopping cart. Items can then be added to or deleted from the new cart before proceeding to checkout.

## <span id="page-12-0"></span>**Saved Carts**

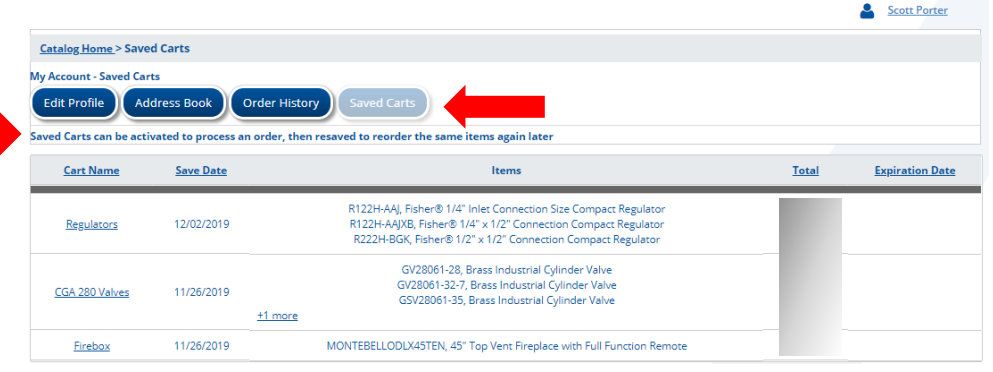

Customers can view and activate saved carts. Carts can be saved as "favorites" and activated to create new orders. An activated cart can be resaved for use again later before proceeding to checkout.

#### <span id="page-12-1"></span>**Activate a Saved Cart**

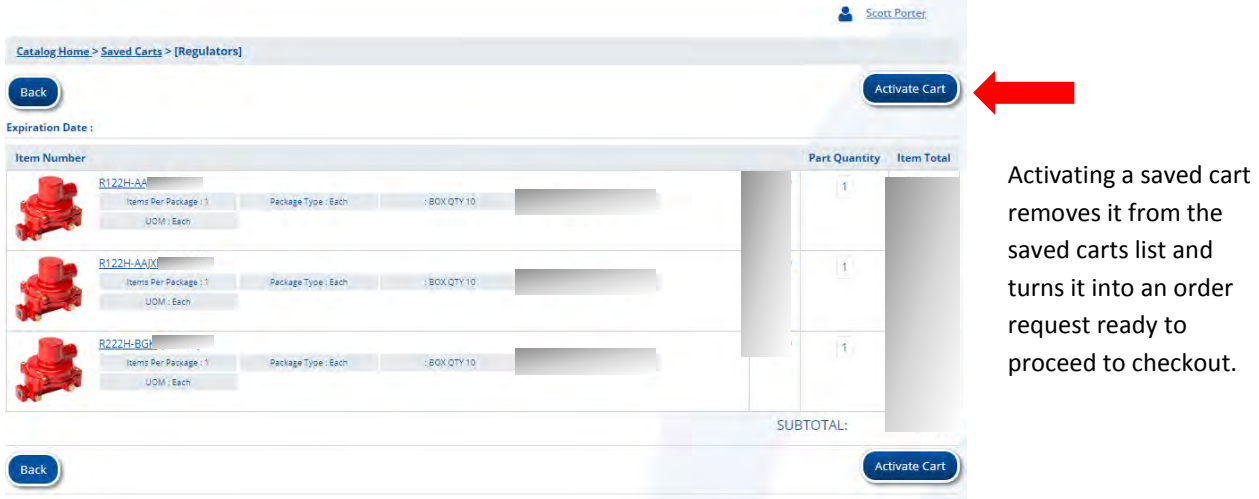

turns it into an order proceed to checkout.

#### <span id="page-12-2"></span>**Save/Resave Cart**

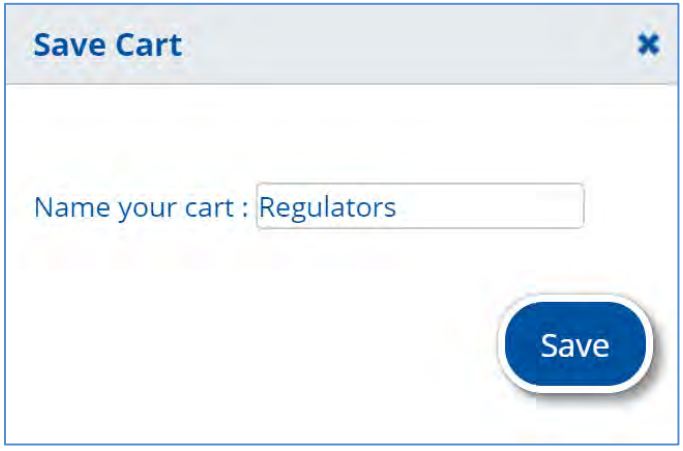

Resaving a cart before proceeding to checkout puts it back in the saved cart list for use again later for another order request.

<span id="page-13-0"></span>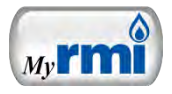

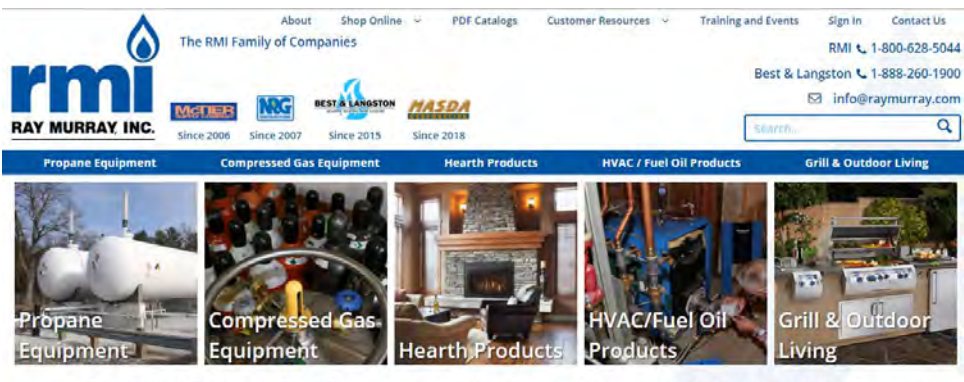

Your One Stop Wholesale Supplier for Gas Equipment, Heating, Hearth & Outdoor Living Products

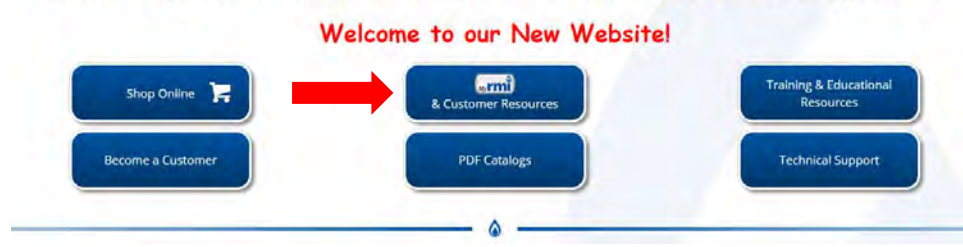

M<sub>y</sub>**rm**<sup>2</sup>) is a new version of the same tools that have been available to our online customers.

My<sup>rmi</sup> gives customers access to do the following.

- o Research the status of past orders
- o Research the status of invoices and other transactions
- o Track the status of current orders

<span id="page-13-1"></span>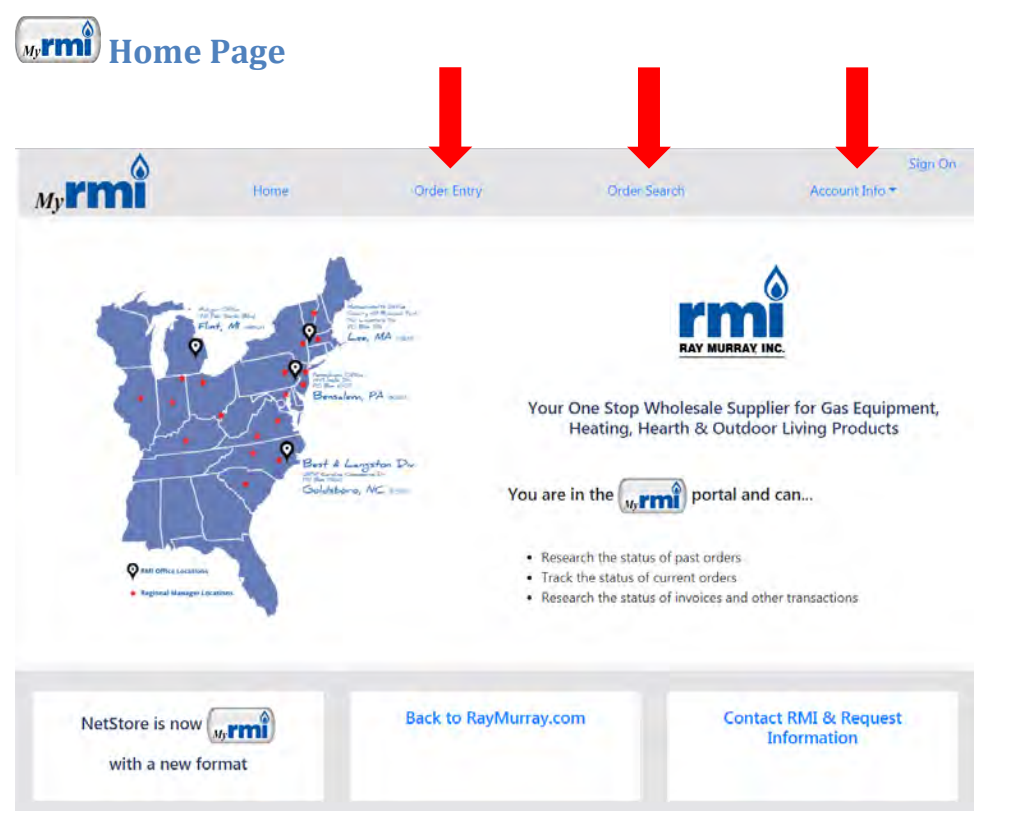

#### **Order Entry**

o Provides a path for customers who want to continue shopping online the same way they have in the past

## **Order Search**

- o Research the status of past orders
- o Track the status of current orders

#### **Account Info**

o Research the status of invoices and other transactions

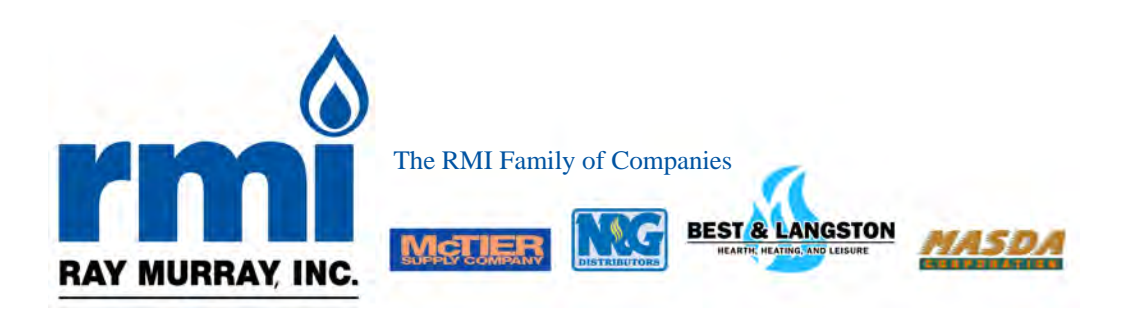

## HEARTH & GRILL PRODUCT LINES

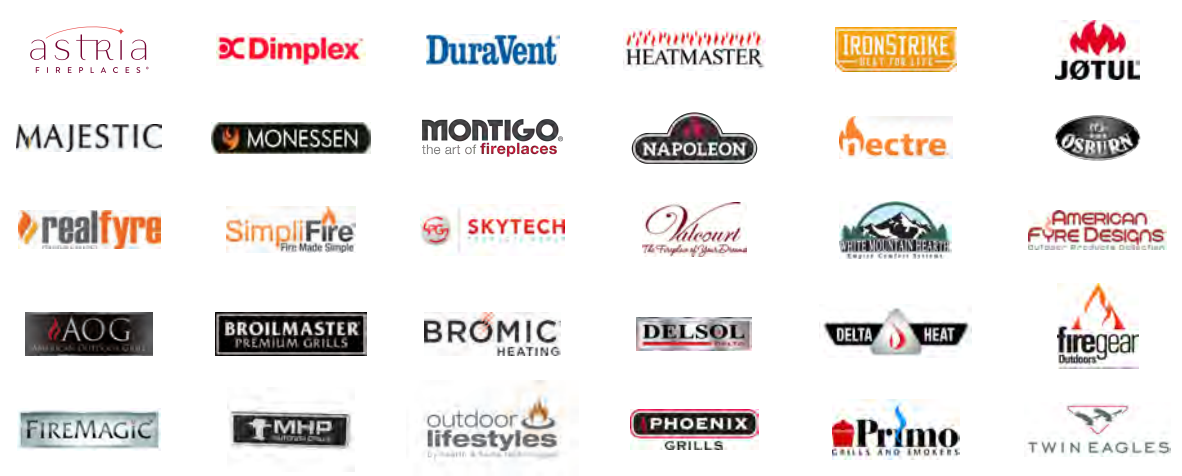

# PROPANE EQUIPMENT PRODUCT LINES

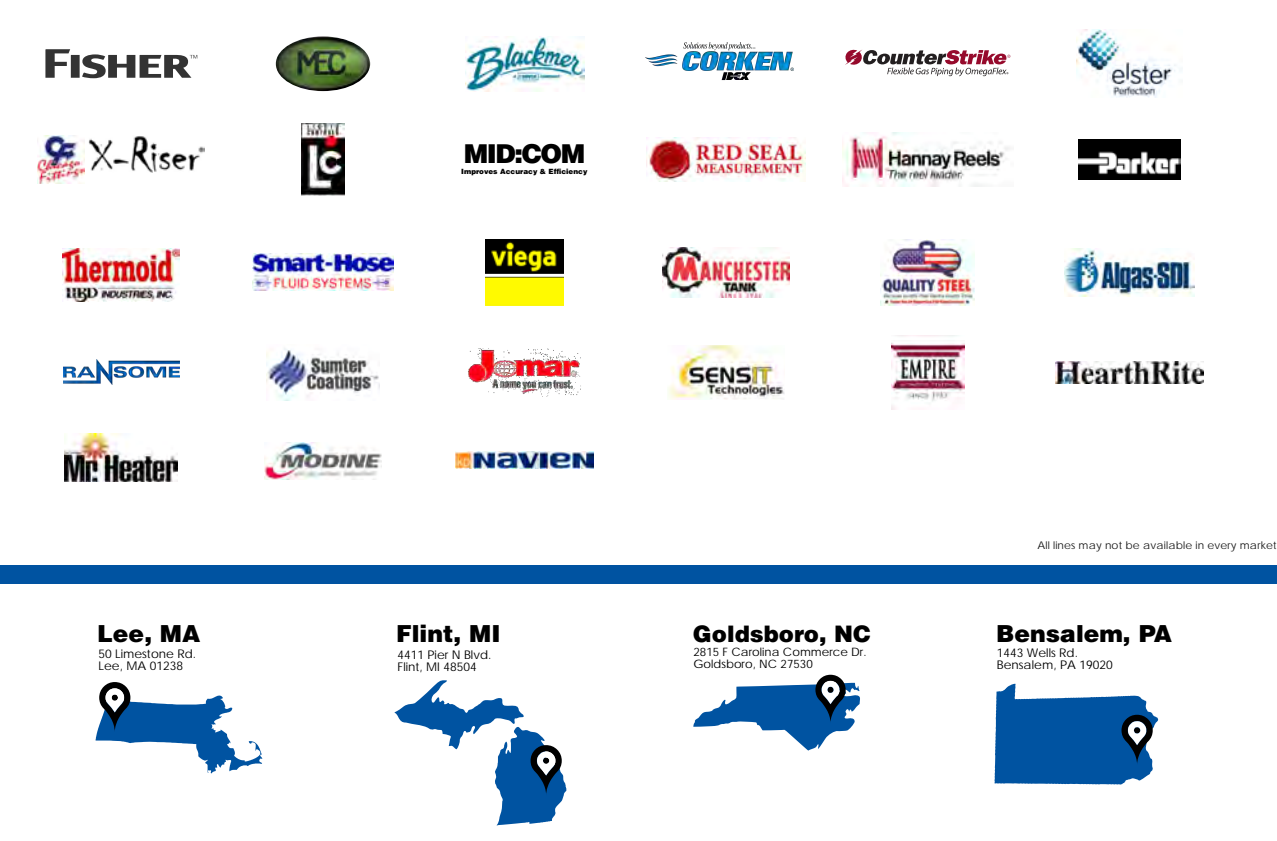

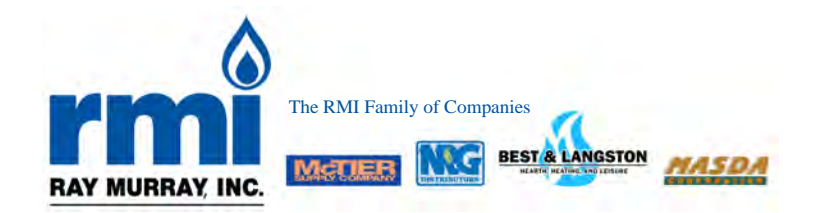

# RAYMURRAY.COM

My USERNAME:

My PASSWORD: